# PC的BIOS/OS设置

### BIOS设置

如何进入 BIOS :

#### 启动控制器,在显示 HP 徽标时按下 [F10] 键。 HP 徽标的显示可能看不到,具体视识别监视器的时间而定。 如果错过了按下 [F10] 键的时机而操作系统启动了,请重启 PC 后再次进行上述步骤。

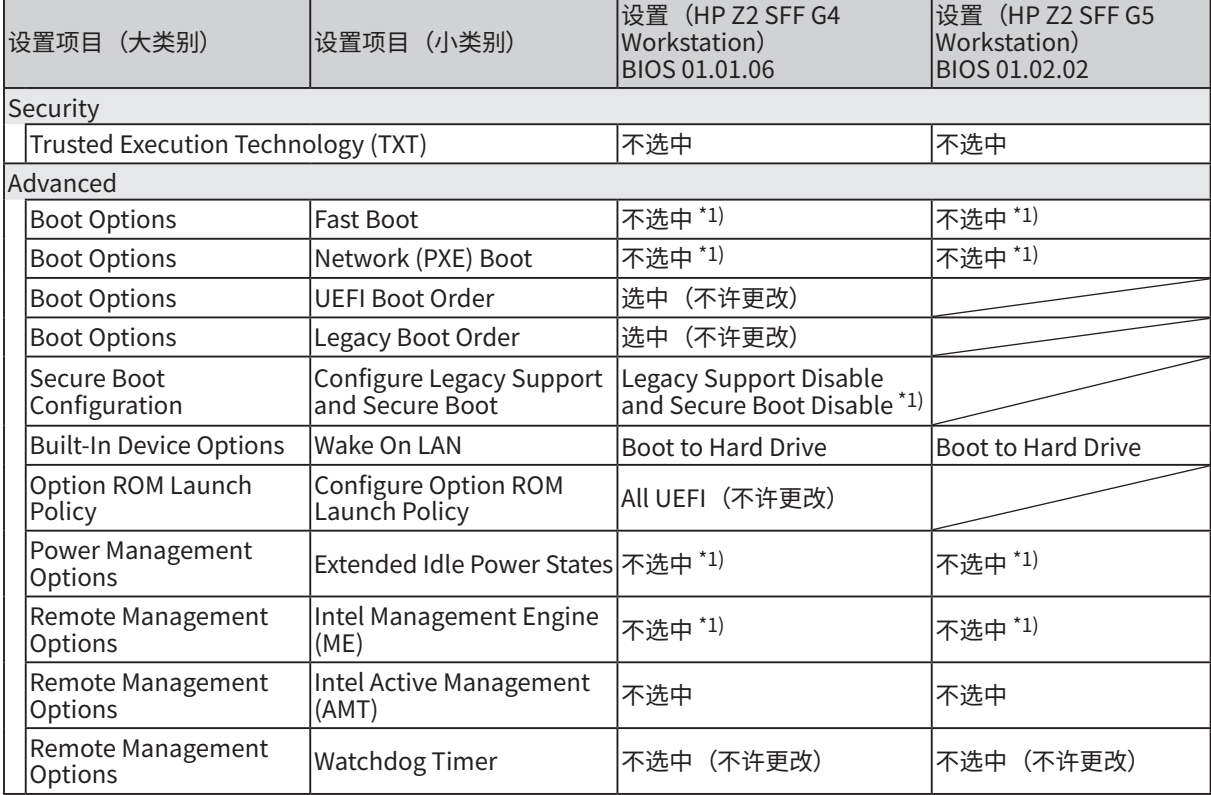

\*1) 必须更改设置的项目(从 BIOS 默认设置需更改的项目)

确认上述项目均完成设置后,保存 BIOS 设置。

如何保存 BIOS 设置 :

- 1. 点击 [Main]-[Save Changes and Exit], 然后选择 [Save Change?] 对话框上的 [Yes]。
- 2. 如果出现 [Secure Boot] 画面,输入显示的数字并按下 [Enter] 键。

## 操作系统设置

执行操作系统设置之前,必须将 PC 连接到互联网并执行 Windows 激活。

- 1. 请将 PC 连接到互联网。
- 2. 依次单击 [Start]-[Settings]-[Update & Security]-[Activation]-[Troubleshoot]。
- 3. 显示了 [Troubleshoot has completed] 后,单击 [Activate Windows]。
- 4. 确认显示了 [We've activated this copy of Windows] 对话框后,关闭所有设置画面。
- 5. 请将 PC 与互联网断开。

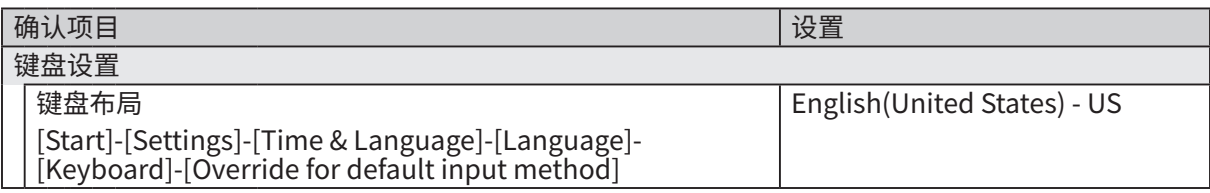

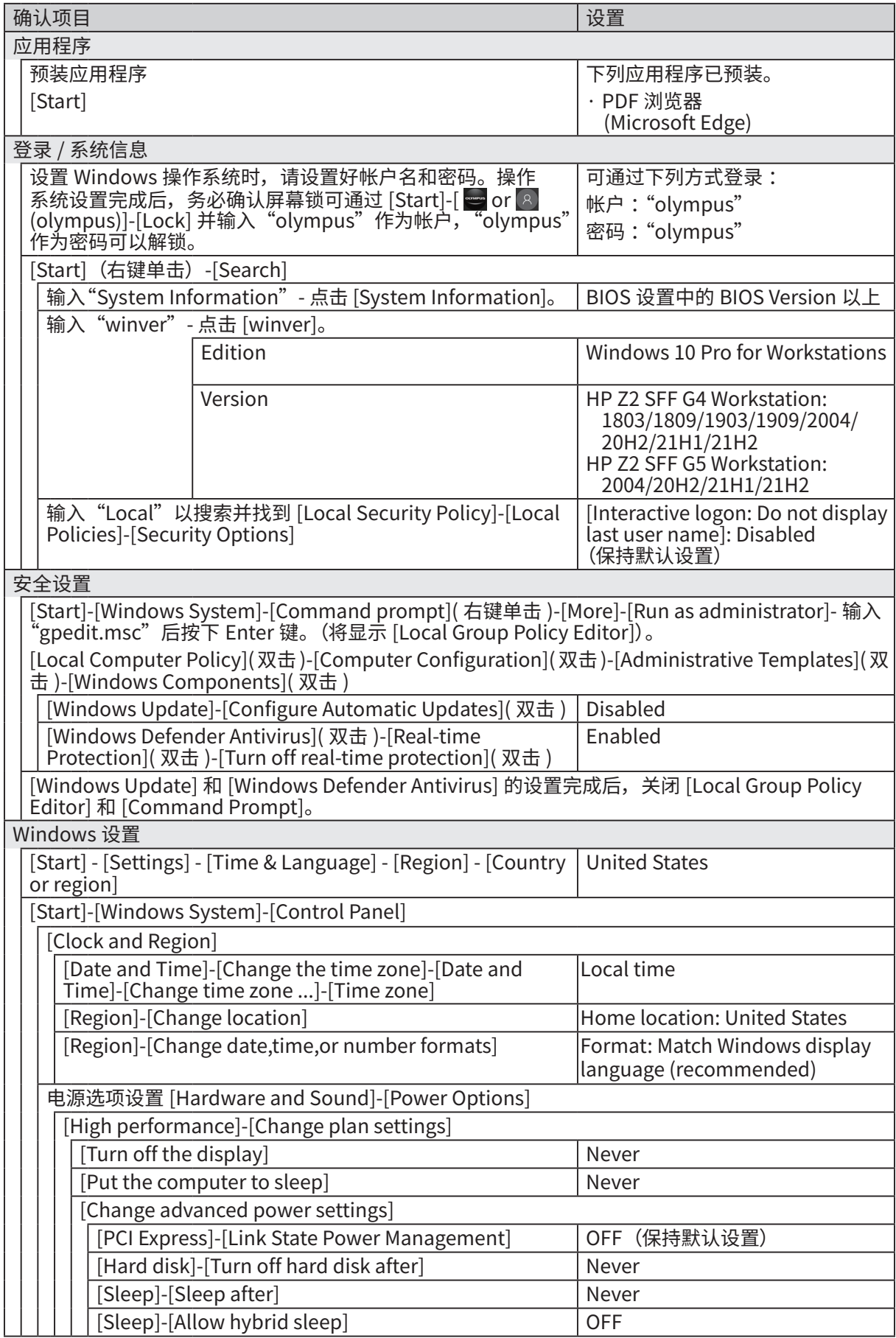

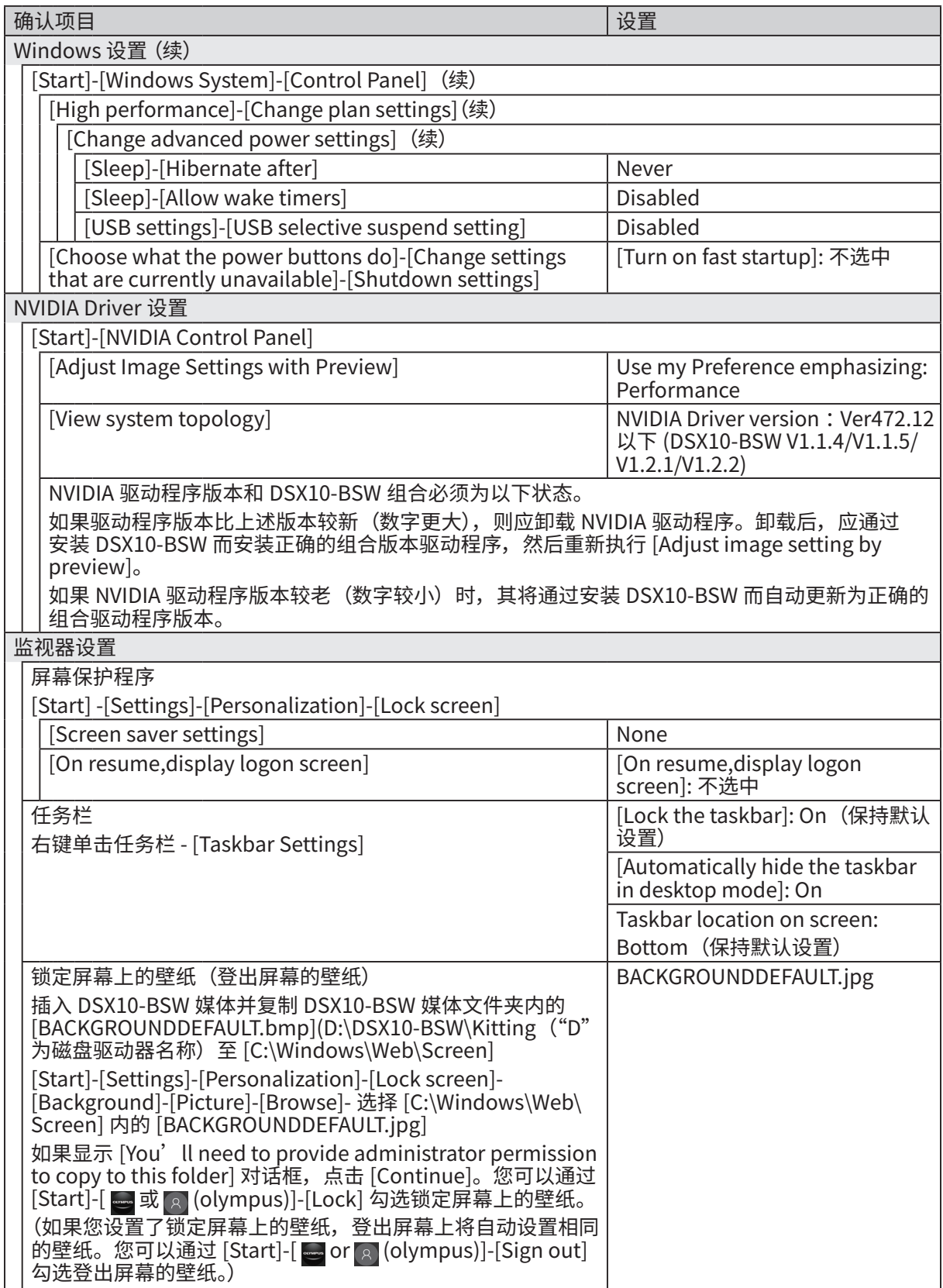

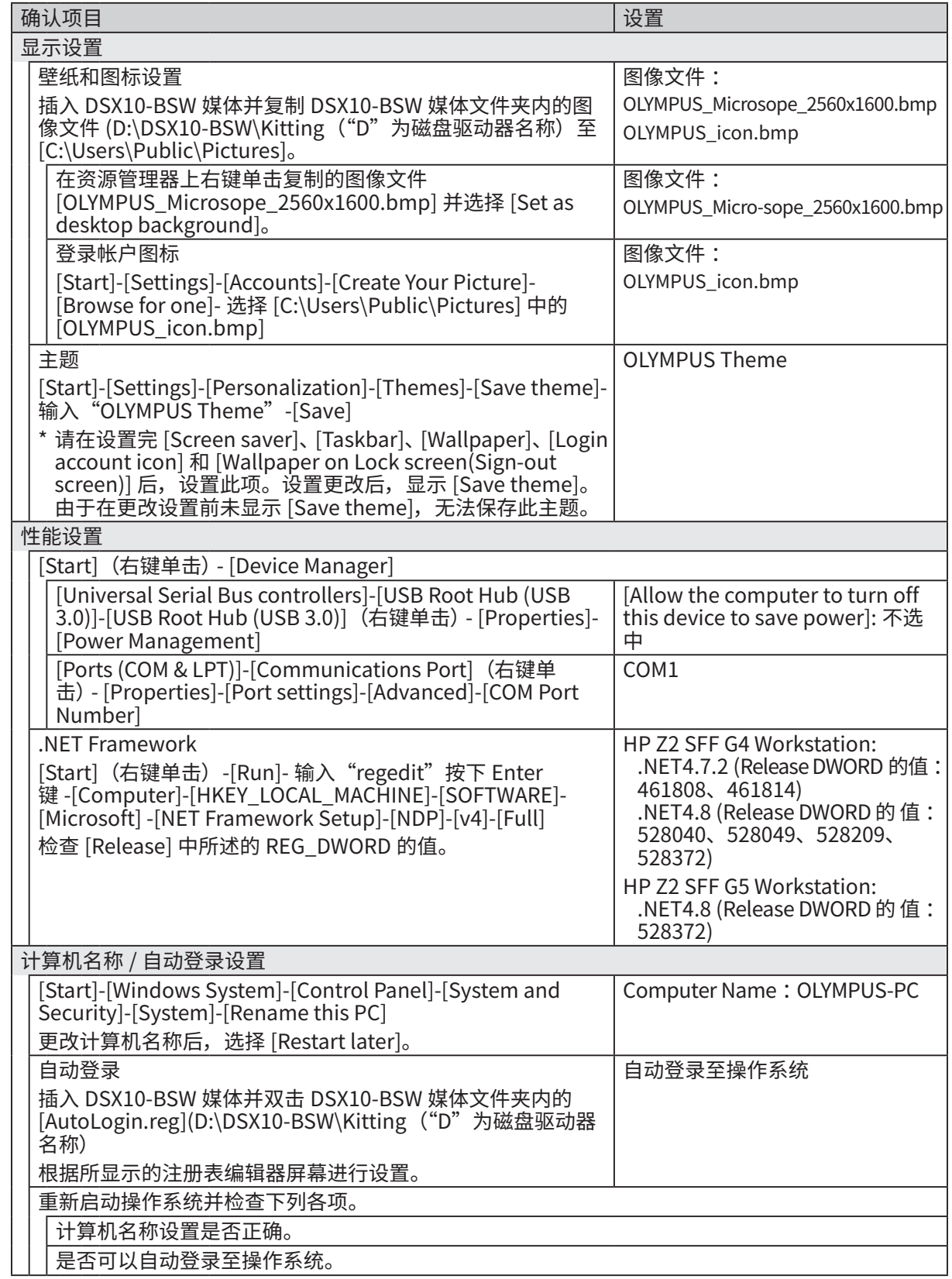

## **仪景通光学科技(上海)有限公司**

AM5025 08 2022 年 9 月出版